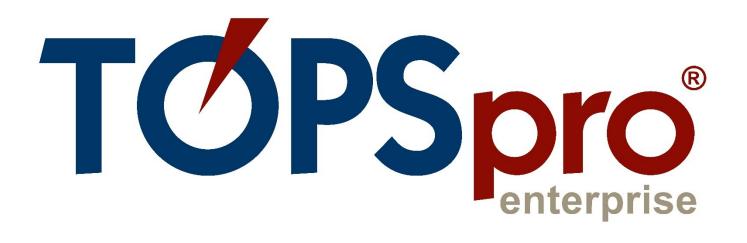

# TE CLASSMATE USER GUIDE FOR TEACHERS

Document Revision 2.0 Last Updated January 2022

**CASAS** 

techsupport@casas.org

# Table of Contents

| Install TE Classmate                     | 2                     |
|------------------------------------------|-----------------------|
| Android Installations                    | 2                     |
| iOS Installations                        | 2                     |
| Sign-Up as a Teacher in TE Classmate     | 3                     |
| Your Classmate Account                   | 4                     |
| Using TE Classmate                       | 5                     |
| Recording Attendance                     | 5                     |
| Classmate Chat                           | 7                     |
| Student Educational Progress             | 7                     |
| Using TE Classmate as a Student          | 8                     |
| Student Registration in the CASAS Portal | 8                     |
| Student Classmate Account                | 8                     |
| Class Enrollments and Attendance         | 10                    |
| Classmate Chat for Students              | 10                    |
|                                          | Android Installations |

# 1. Install TE Classmate

Complete the installation steps to install TE Classmate on your device.

# **Android Installations**

Follow these steps for **Android** installations.

- 1) Open the **Google Play** app on your device and search for **TE** Classmate.
- 2) After finding **TE Classmate** in the search results list, tap on it to view the app information.
- 3) Tap the **Install** button.
- 4) Wait for the app to **Download** and **Install**.
- 5) A white **TE Classmate** icon is added to your **Android** device.

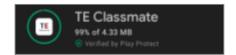

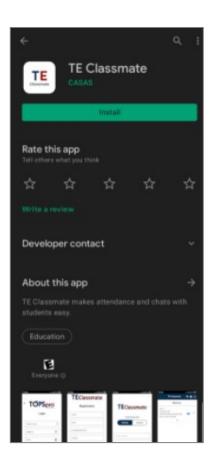

### iOS Installations

The following steps are for **iOS** installations:

- Open the **Apple Store** app on your device and search for **TE** Classmate.
- 2) After finding **TE Classmate** in the search results list, tap on it to view the app information.
- 3) Tap the blue **GET** button and tap the blue **Install** button. You will need your Apple account login and password to proceed.
- 4) Watch the **blue circle** that shows the app is downloading and installing for a couple of seconds, and then tap on the blue **OPEN** button to start the app (the first time only).
- 5) A white **TE Classmate** icon is added to your **iOS** device.

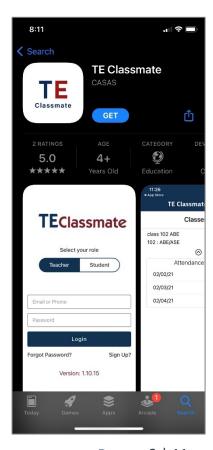

# 2. Sign-Up as a Teacher in TE Classmate

You will use the information given to you by your Agency's **TE Data Manager** to register as a **Teacher** in the **TE Classmate** app.

- 1) Open the **TE Classmate** app on your mobile phone or tablet.
- 2) From the main screen, look for the **Sign-Up?** link on the lower right, and tap it.

- 3) Enter the required data:
  - a. Select the **Server** and enter your **Agency ID**.
  - b. Enter your **Username** and **Password**.
  - c. Then, tap the **Next** button.

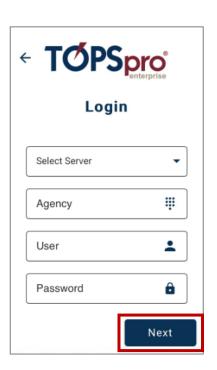

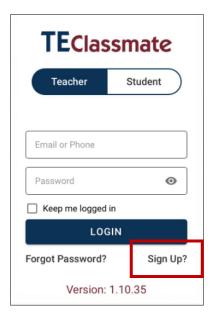

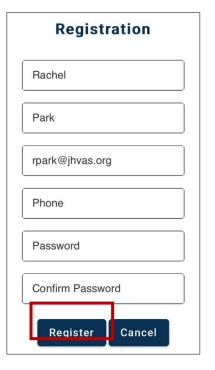

4) Enter all necessary data to complete **Teacher Registration**.

**Note:** Your **User** information populates fields by default – we recommend leaving this "like it is" and only completing the remaining fields.

5) After tapping the **Register** button, the sign-up process is complete, and **TE Classmate** will automatically log you out from the app.

# Your Classmate Account

- 1) If the **TE Data Manager** updates your **Teacher** account in **TE**, you will need to **Register** again in the **TE Classmate** app.
- 2) If the **TE Data Manager** deletes or disables your **Teacher** account in **TE**, you can no longer use the **TE Classmate** app.

 You may stay logged in to avoid the 15-minute timeout period by tapping and checking the box to Keep me logged in.

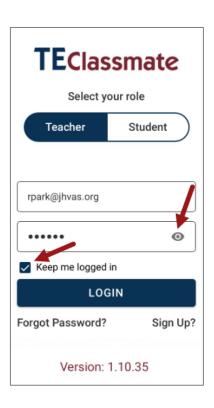

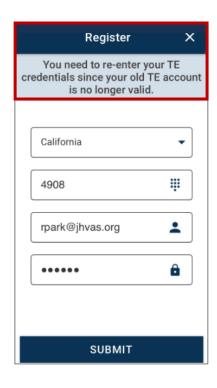

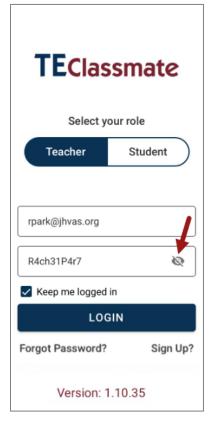

- 4) You can **Show** or **Hide** your **Password** by tapping the icon to the right of the password:
  - password is Unmasked = Open eye icon
  - password is Masked = Closed eye icon

# 3. Using TE Classmate

# Recording Attendance

Upon successful login, you can check your **Class** listings, class **Enrollments**, take **Attendance**, **Chat** with groups, a class, and individual students.

- 1) Please note that you will only see your classes, students, and attendance data if your **Class** has student **Enrollments**.
- 2) The **TE Classmate** main screen lists **Classes** that are "active" in the current program year (i.e., July 1 June 30).
- 3) By tapping on the Class,

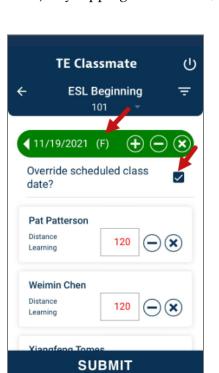

- Classes

  ESL Beginning
  101

  ESL Morning Class
  102 MORNING

  High School Diploma
  858
- a. The **Attendance** screen will display the **Class** name at the top with the **Class Id** below.
- b. The list of **Students** will display along the left side.
- c. The green **Control Bar** at the top displays the current **Date** and **Day** with the week's letter (**M** for Monday, **W** for Wednesday, and so on) to add attendance and allows you to mark changes that apply to the entire **Class**.
- d. You can enter attendance for days not set in TE for the Class
   Schedule section by checking the Override scheduled class date?
   box.
- e. If a **Student** arrives late, reduce their time by using the **minus** ( ) button to the right of their name.
- f. To mark everyone present, tap **Submit** at the bottom.
- 4) The time (minutes) will display in **Red** and switch to **Green** after submitting the attendance.
- 5) If the **Class** also records **Distance Learning (DL)** attendance data, the interface will allow you to enter minutes separately for **DL** and **Face-to-Face** data.
- 6) If you enter the value "0" either manually or using the minus ( ) button, ...

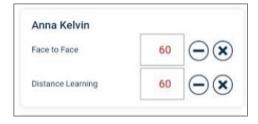

... a popup message will display asking for confirmation: **Are you sure you want to set minutes to zero?** Tapping **YES** will set the value to zero.

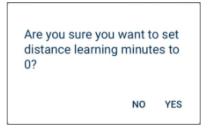

7) If you enter more minutes than the values set in the **Intensity** section for the **Class**, a message will inform you that **Instructional minutes must be less than or equal to the** maximum set in your class instance.

Instructional minutes must be less than or equal to the maximum set in your class instance.

- 8) When you tap on the green Control Bar at the top of the Attendance window, a calendar displays Red and Green bubbles around the dates.
  - a) If the **Class** already has **Attendance** data, the minutes will display in **GREEN**.
  - b) You can add or subtract minutes by tapping the plus (+),
     minus (-), or X buttons. The updated values will turn
     RED to differentiate from values that are not changed.

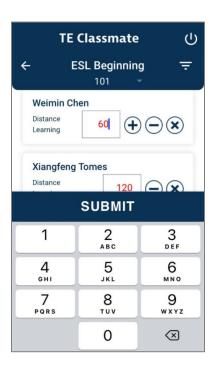

- c) To remove the minutes from a student, tap the **X** button to the right of their attendance minutes.
- d) You can also enter **Distance Learning** and **Face-to-Face** minutes by tapping on the field. The numeric keypad will display to enter a custom value.

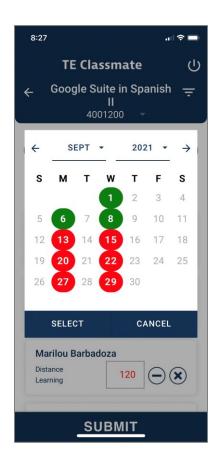

9) Tap **SUBMIT** to save your changes before proceeding to another date. The **SUBMIT** button is only available when you have at least one attendance value, or all values, before submitting.

### Classmate Chat

A new option in **TE Classmate** allows you to initiate a **Chat** with an individual **Student**, a specific **Group** of students, or the entire **Class**.

- 1. At the TE Classmate toolbar, notice the Chat icon at the top. If a message is received, the icon will display a number representing the number of active chats.
- 2. Tap the **Chat** icon to open the list of active chats.
- 3. You can tap once on an active **Chat** to read the **Message** or initiate a new **Chat** by tapping on the **Add New** button.
- 4. A popup will display where you can select the type of **Chat**: **one-to-one**, **group**, or **class**.

**Note**: Students can only initiate a **one-to-one** chat.

- 5. Depending on the selection option, the list of **Students** or **Classes** will display to choose from and start the **Chat**.
- 6. You can also send a **File** or **Photo** by tapping on the **Attachment** icon to the right of the messaging field.
- 7. Select the **File** or **Photo** from your device by tapping on the **Choose File** button.
- 8. You can **Delete** your message or attachment from the **Chat** window by tapping and holding down on the message or attachment. A confirmation popup will display to confirm the deletion.
- 9. Swipe left on the respective **Chat** and tap on the **Red** delete icon to delete the entire **Chat**.

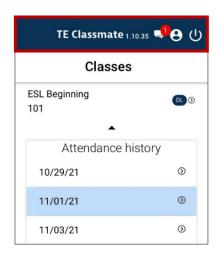

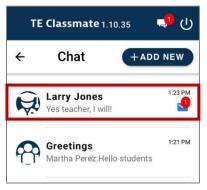

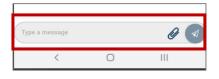

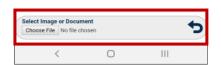

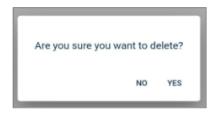

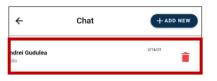

# **Student Educational Progress**

Students can view their **Educational Progress** in **TE Classmate**, including their GED, HiSET, and TASC scores, by clicking on their **Profile**.

# 4. Using TE Classmate as a Student

# Student Registration in the CASAS Portal

Before using **TE Classmate**, you must register in the **CASAS Portal**. Please follow these steps to complete **Student Registration** on your mobile phone or tablet.

- 1) Tap on the **Registration** link sent in an email from your **School**.
- 2) The CASAS Portal will open in a browser.
- 3) Enter or update your **Demographics** information.
- 4) Add an account **Password**.
- 5) After tapping the **Register** button, you will have access to more pages in the **CASAS Portal**.

# Student Classmate Account

You can use **TE Classmate** to see your **Profile**, **Educational progress**, and **Demographics** from your **Classmate Account**.

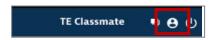

- 1) To access your **Classmate Account**, tap on the round **Profile** icon in the toolbar at the top of the **TE Classmate** app.
- A Select to view screen will pop up. You can view the corresponding details depending on the option you select.

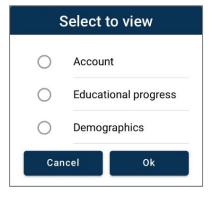

3) Select the **Account** option to view or edit your **Personal Information**.

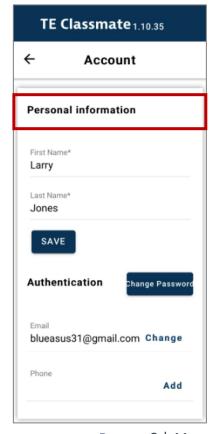

4) Select the **Educational progress** option to view details, such as your **Programs**, **Goals**, **Assessments**, and **Results**, including your GED, HiSET, and TASC scores.

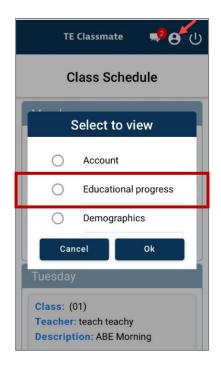

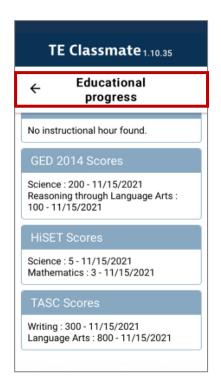

5) Select the **Demographics** option to view and update your information.

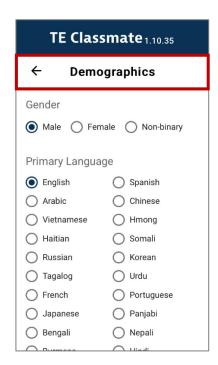

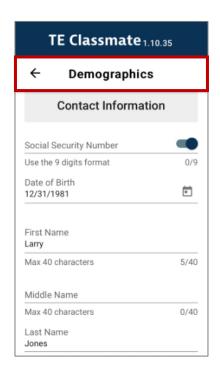

### Class Enrollments and Attendance

You can use **TE Classmate** to see your class **Enrollments** and **Attendance** data. You can also chat with your **Teachers**.

Log in to **TE Classmate** with the email address and password from registering in the **CASAS Portal**.

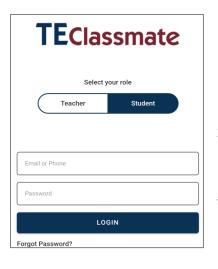

- Open TE Classmate and tap the Student option on the login page.
- 2) Enter your email and password for the **CASAS Portal**.
- 3) After logging in, your **Class Schedule** will display by default.

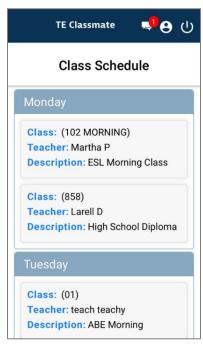

# Classmate Chat for Students

A new option in **TE Classmate** allows you to **Chat** with your **Teachers**.

- In the TE Classmate toolbar at the top, notice the Chat icon.
   If you have a Message, the icon will display a number representing the number of active chats.
- 2. Tap the **Chat** icon to open the list of active chats.
- 3. Tap once on an active **Chat** to read the **Message** or initiate a new **Chat** by tapping on the **Add New** button.
- 4. A popup will display where you can type your message.

**Note**: You can only initiate a **one-to-one** chat with your **Teacher**.

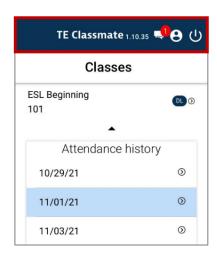

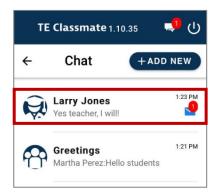

5. You can also send a **File** or **Photo** to your **Teacher** by tapping on the **Attachment** icon to the right of the message field.

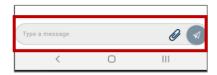

6. Select the **File** or **Photo** from your device by tapping on the **Choose File** button.

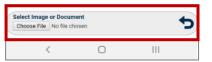

7. You can delete your **Message** or **Attachment** from the **Chat** window by tapping and holding down on the message or attachment. A confirmation popup will display to confirm the deletion.

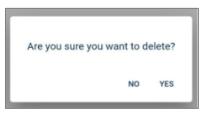

8. Swipe left on a **Chat** message and tap on the **Red** delete icon to delete the entire **Chat**.

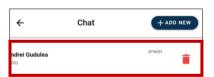